## **iPhone メール(IOS13)POP 設定方法**

**<メールソフトを手動で設定する>**

**1. ホーム画面上の「設定」のアイコンを選択します**

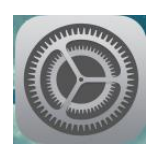

**2. 「設定」の画面で、「パスワードとアカウント」 を選択します** 

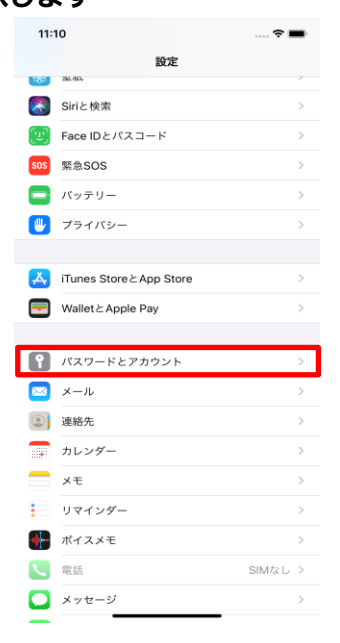

**3. 「パスワードとアカウント」の画面で、「アカウ ントを追加」を選択します**

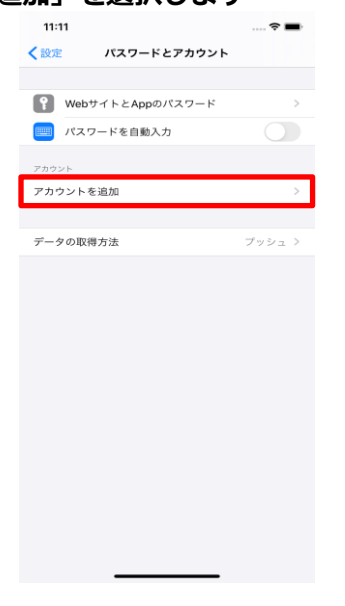

**4. 「アカウントを追加」の画面で、「その他」を選 択します**

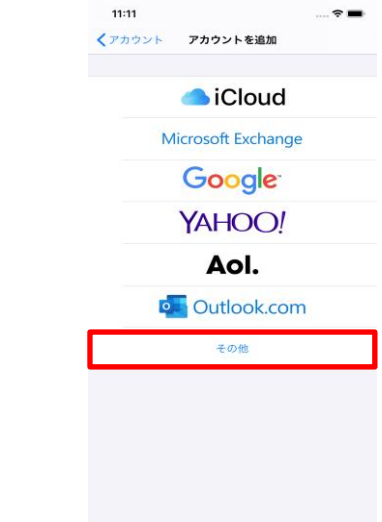

**5. 「その他」の画面で、「メールアカウントを追加」 を選択します**

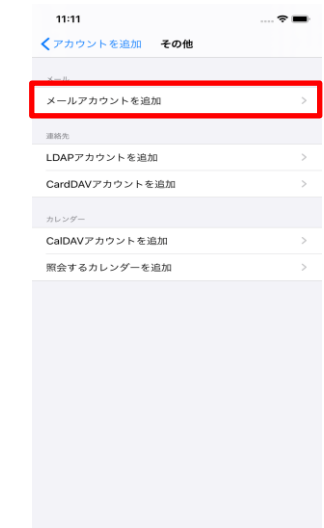

**6. 下の画面で、以下のように設定します。**

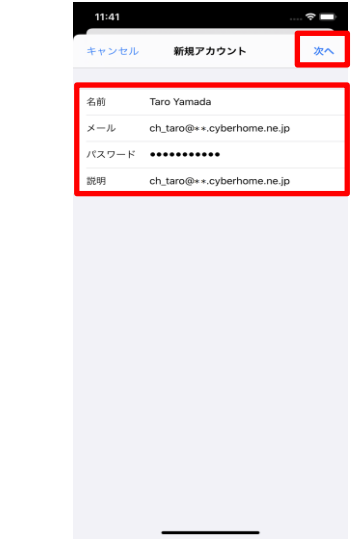

・名前:名前をローマ字で入力

例) Taro Yamada

・メール: [メールアドレス] を入力

例)ch\_taro@\*\*.cyberhome.ne.jp

※@の後ろの"\*\*"は、お客様によって異なります

- ・パスワード: [メールアドレスパスワード] を入力 ※セキュリティ保護のため、パスワードは(●)で表示されます
- ・説明: メールアドレスなどわかりやすい内容を入 力

例)ch\_taro@\*\*.cyberhome.ne.jp

- **「次へ」を選択します。**
- **7. 「アカウントを検索中」と表示されますので、し ばらくお待ちください**
- **8. 「新規アカウント」の画面で「POP」を選択し、 「受信メールサーバ」の項目を以下のように設定 します**

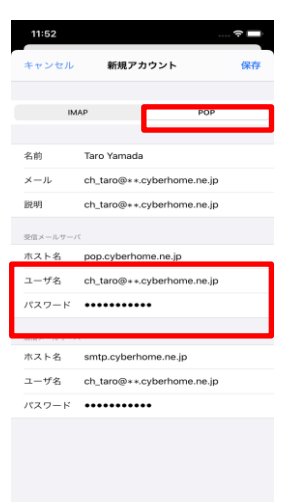

- ・ホスト名:pop.cyberhome.ne.jp と入力
- ・ユーザ名:[メールアドレス] を入力

例)ch\_taro@\*\*.cyberhome.ne.jp

※@の後ろの"\*\*"は、お客様によって異なります

- ・パスワード:[メールアドレスパスワード] を入力 ※セキュリティ保護のため、パスワードは(●)で表示されます
- **9. 「送信メールサーバ」の項目で、以下のように設 定し、「保存」を選択します**
- ・ホスト名: smtp.cyberhome.ne.jp と入力
- ・ユーザ名: [メールアドレス] を入力

例)ch\_taro@\*\*.cyberhome.ne.jp

```
※@の後ろの"**"は、お客様によって異なります
```
・パスワード: [メールアドレスパスワード] を入力

※セキュリティ保護のため、パスワードは(●)で表示されます

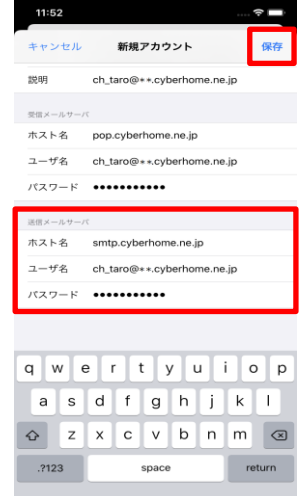

- **10. 「検証中」と表示されますので、しばらくお待ち ください。**
- **11. 「パスワードとアカウント」の画面に戻りました ら、新しく追加したアカウントを選択します**

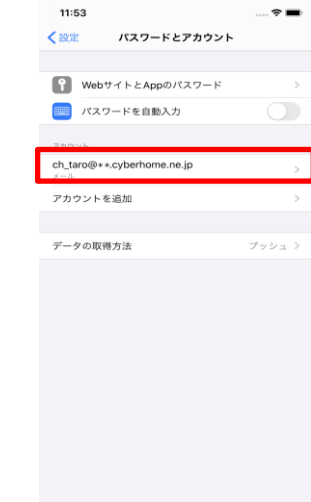

- **12. 表示画面(例:[ch\_taro@\*\*.cyberhom…])**
	- **で、「SMTP」を選択します**

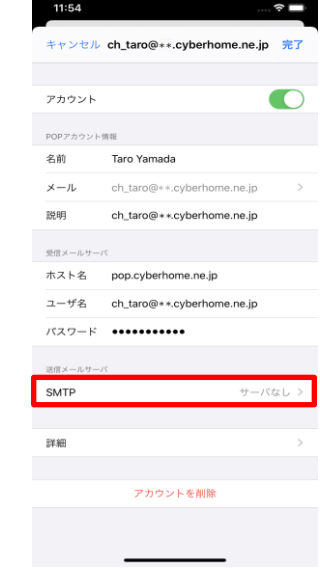

**13. 「SMTP」の画面で、「smtp.cyberhome.ne.jp」 を選択します**

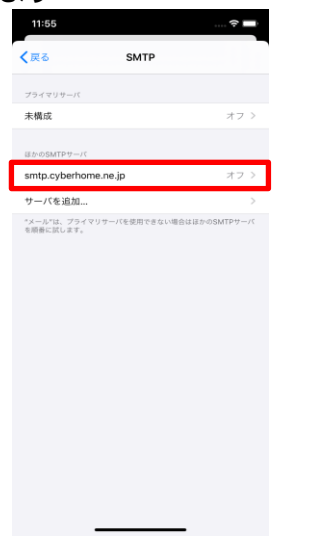

**14. 「smtp.cyberhome.ne.jp」の画面で、以下の ように確認・設定してください。確認後「完了」 を選択します**

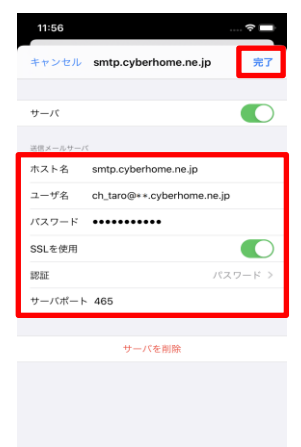

・サーバ:「オン」に設定されていることを確認

## **■送信メールサーバ**

- · ホスト名: smtp.cyberhome.ne.jp と入力済みな のを確認
- ・ユーザ名: [メールアドレス] が入力されている事 を確認

例)ch\_taro@\*\*.cyberhome.ne.jp

※@の後ろの"\*\*"は、お客様によって異なります

・パスワード: [メールアドレスパスワード] が入力

されている事を確認

※セキュリティ保護のため、パスワードは(●)で表示されます

- ・SSL を使用:「オン」になっているのを確認
- ・認証:「パスワード」に設定済みなのを確認
- ·サーバポート: 465 と入力済みなのを確認

※「完了」押下後、「検証中」と表示されますので しばらくお待ちください。

**15. 「SMTP」画面で、「戻る」を選択します**

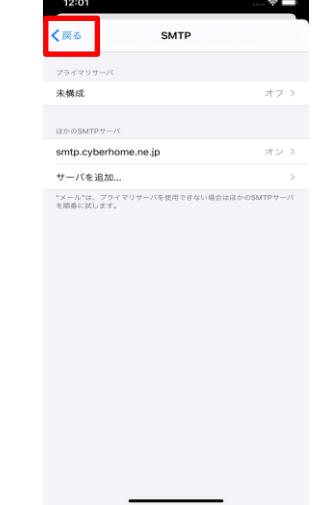

**16. アカウントの説明として入力した名称の画面 (例:[ch\_taro@\*\*.cyberhom…])で、「詳細」 を選択します**

<u>and the state</u>

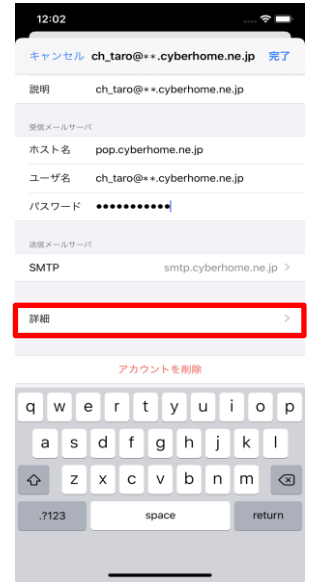

**17. 「詳細」の画面で、以下のように設定されている ことを確認し、「戻る」を選択します**

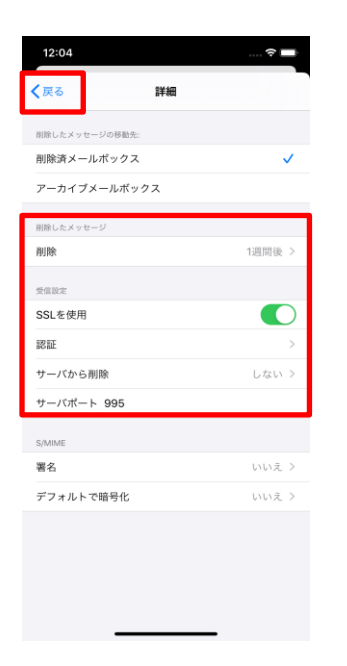

**18. 「アカウント」(例:[ch\_taro@\*\*.cyberhom …])の画面で、「完了」を選択します**

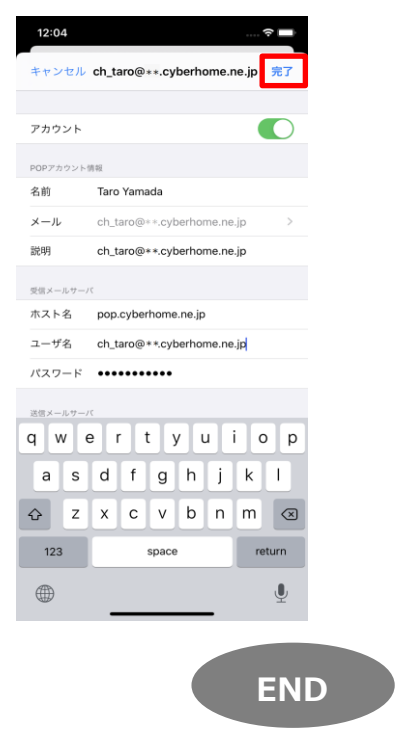